# **ClubRunner**

[Help Articles](https://www.clubrunnersupport.com/kb) > [MyEventRunner](https://www.clubrunnersupport.com/kb/myeventrunner) > [Form Designer](https://www.clubrunnersupport.com/kb/form-designer) > [How do I add an add-on?](https://www.clubrunnersupport.com/kb/articles/how-do-i-add-an-add-on)

## How do I add an add-on?

Omar S. - 2021-04-21 - [Form Designer](https://www.clubrunnersupport.com/kb/form-designer)

### **To add an add-on, please follow these steps:**

- 1. Login to the club's **Member Area.**
- 2. In the Member Area, click **Events** in the top blue bar.
- 3. In the grey bar below, click **MyEventRunner.**

4. On the list of MyEventRunner events, click the title of the event or the **Open** link on the right-side of the screen.

5. Click on the **Add-Ons** link under **Form Designer**, on the left hand side of the screen.

## **Form Designer**

Header **Attendee Groups Time Ranges** Promo Codes Packages Add-ons Questionnaire **Standard Questionnaire** Payment

### 6. Click on the **Add New AddOn** button in the top right.

# Event AddOn Designer

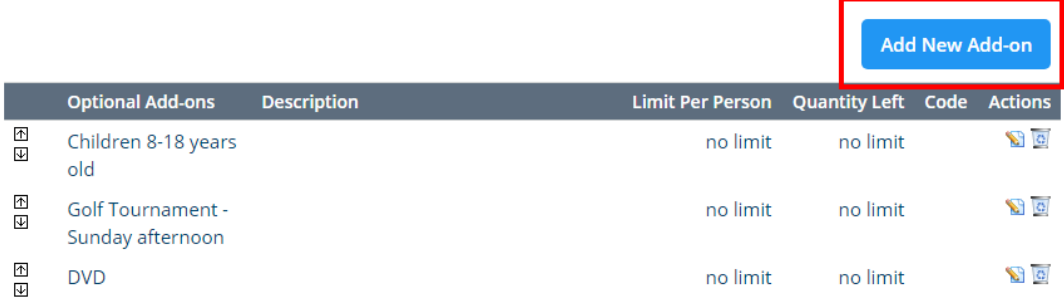

7. Enter in the **add-on description** along with pricing information.

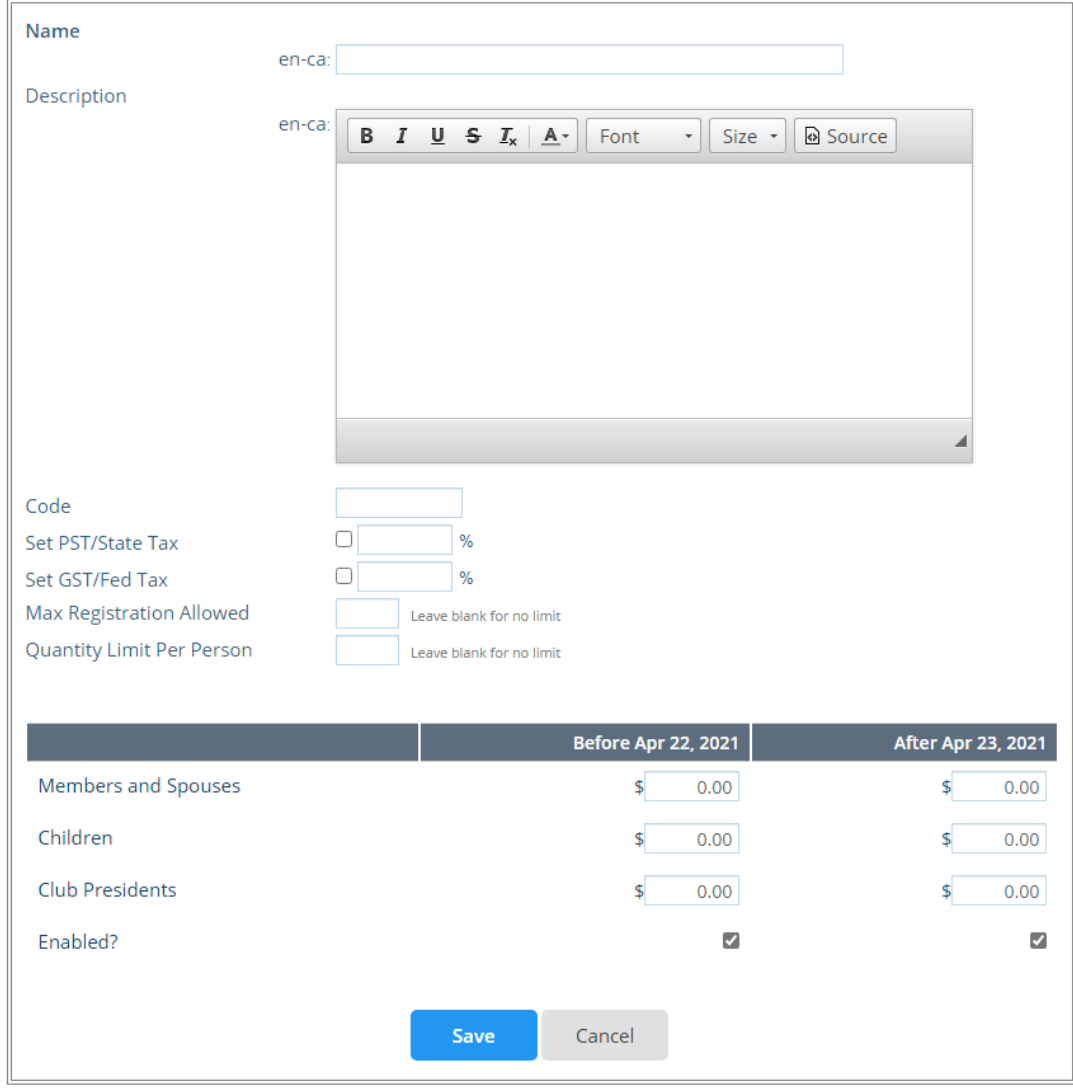

8. Click the **Save** button.